カードリーダー/ライター

## **CARD READER/WRITER**

## フラッシュメモリのデータをパソコンで読み書きする

デジタルカメラに付属している記録メディア。パソコンでその中に入ってい るデータを読み込んだり、逆にパソコンから記録メディアに書き込んだりでき ます。そういう時に便利なのがカードリーダー/ライターです。大きく分けて USB ポートに差し込んで繋ぐ外付けアダプタ形式のものと、ノートパソコンの PC カードスロットに差し込むカードアダプタ形式のものがあります。どちらの タイプも外部電源は要りません。

※ ノートパソコンの中には、直接SDカードを差し込めるものもあります。

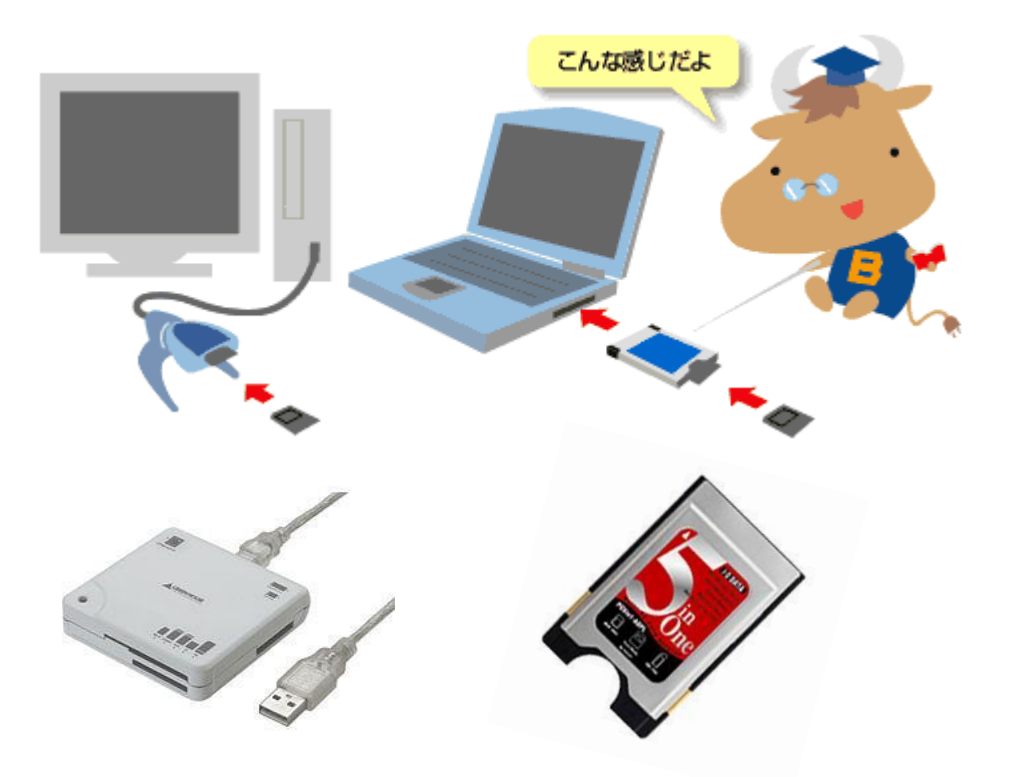

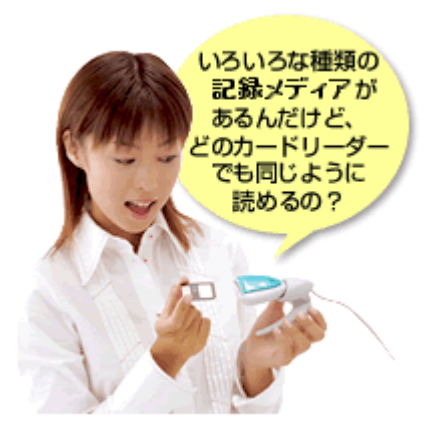

## フラッシュメモリの規格ごとの専用タイプや、複数規格に 対応したタイプなど、自分の用途に合わせて使いましょう

フラッシュメモリは規格ごとに大きさや接続部 分が違いますから、一つの規格専用のカードリー ダーで他の規格のフラッシュメモリは読めません。 色々な規格のフラッシュメモリを使いたい場合は、 いくつもの規格に対応した製品がありますので、 それを使うと良いです。

## 画像の取り込み方

記録メディアを差し込んだカードリーダーをコンピュータに接続します。

- 1. 接続先のメディアに対する動作を選択する画面が自動的に表示されます。 (初めての場合、表示されるまでに少し時間がかかります)
- 2. [コンピュータにあるフォルダに画像をコピーする] を選択し、[常に選択した動作を行な う] にチェックを入れて [OK] をクリックします。

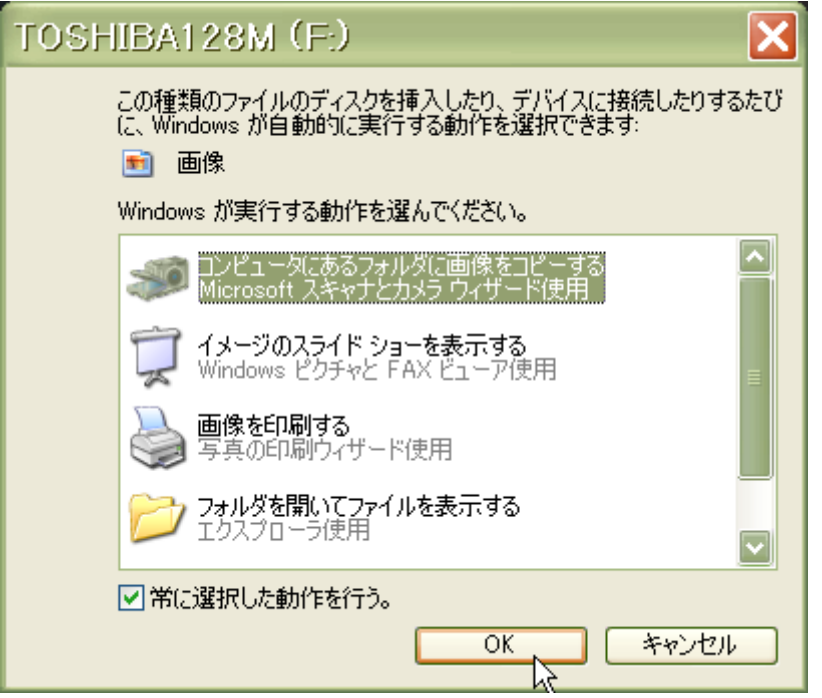

3. スキャナとカメラウィザードの開始 が出ます。次へ をクリック。

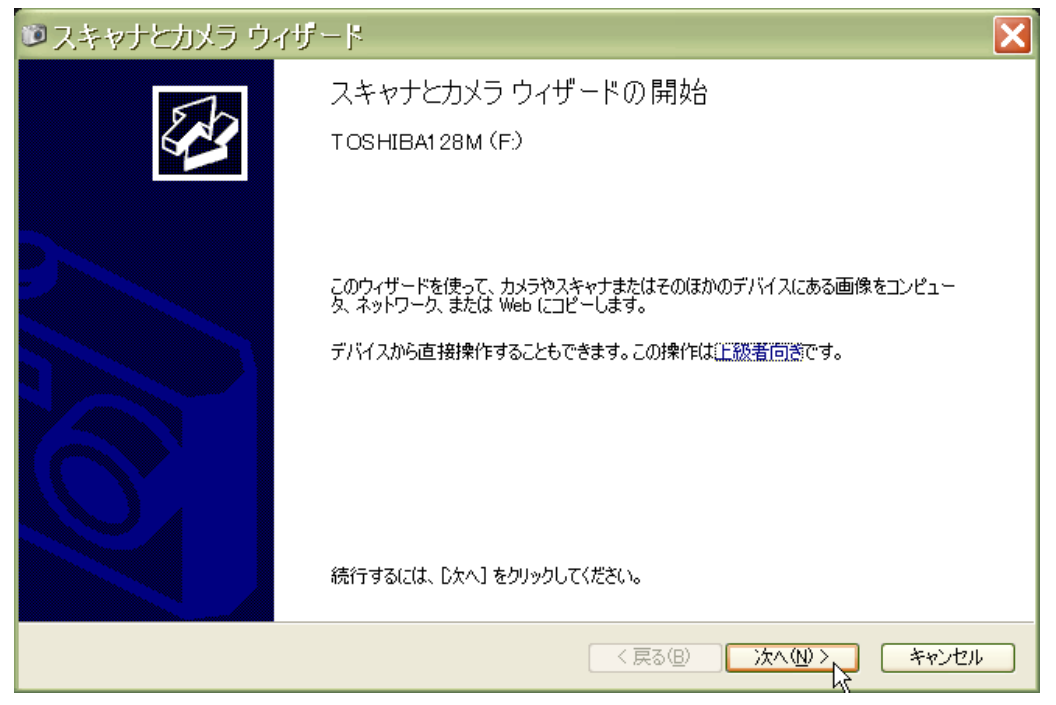

4. 記録メディアの中の画像が表示されました。始め全てにチェックが入ってい ますので、全てパソコンに取り込む場合はそのまま 次へ をクリック。

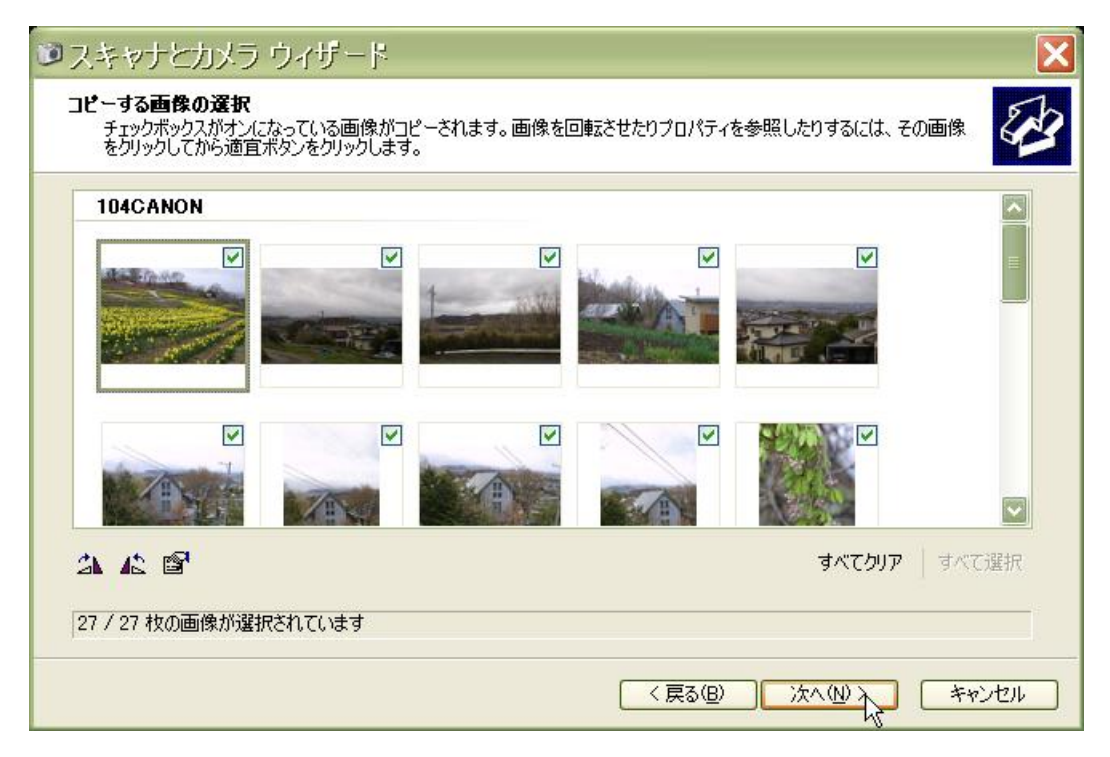

5. このまま 次へ をクリックして進みますと、マイピクチャの中に 画像 とい う名前のフォルダが自動的作られてそこに保存されます。違うフォルダ名に する場合は1. の 画像 を違う名前に書き換えます。

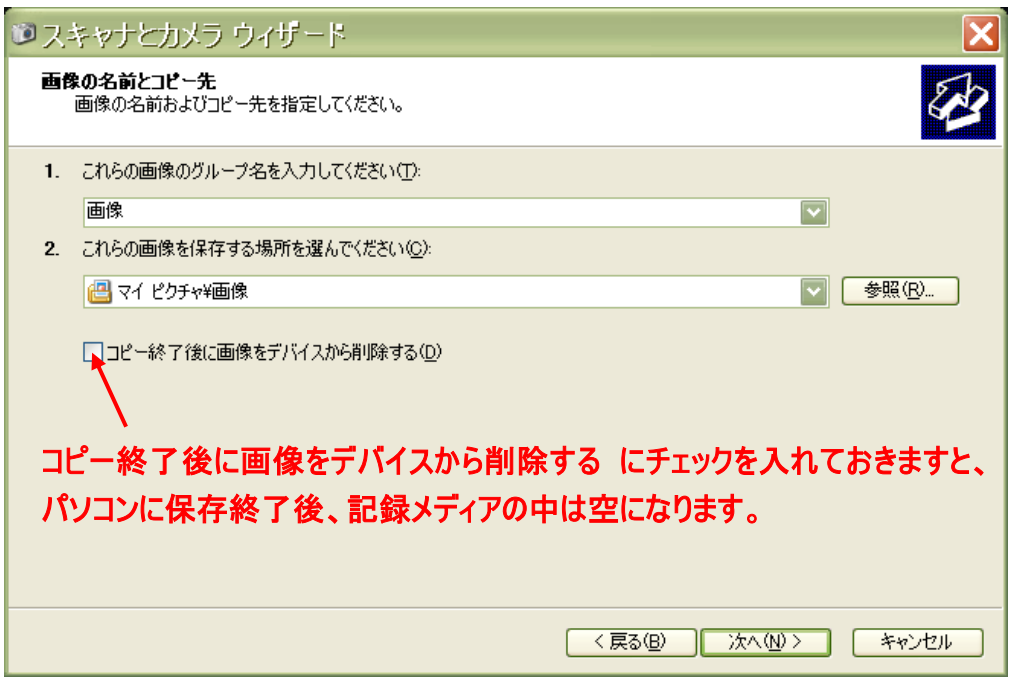

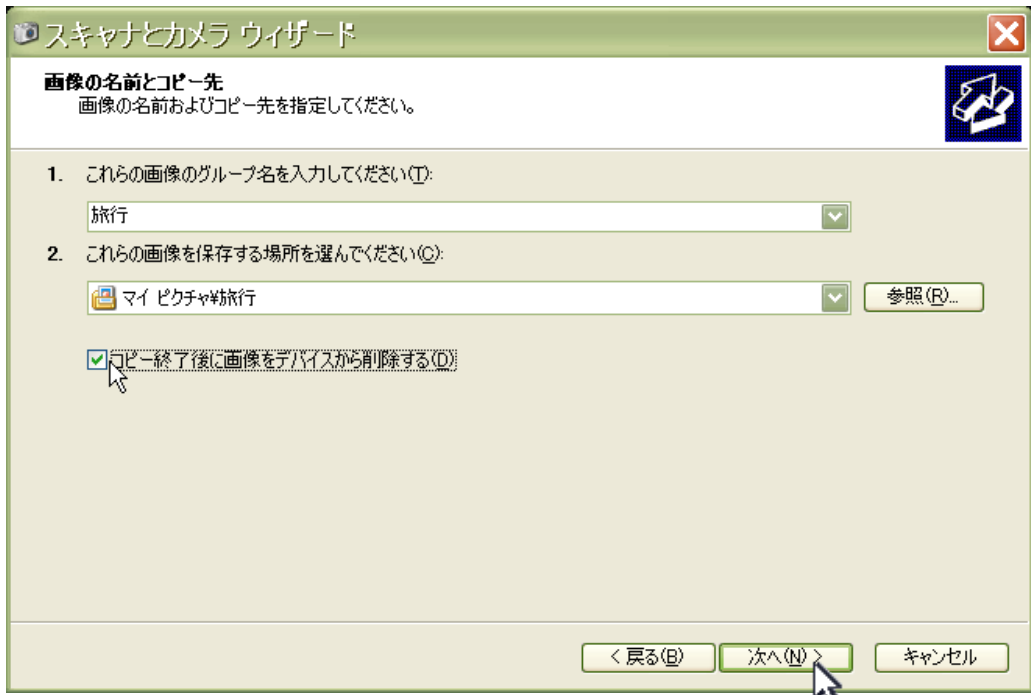

6. 次へ をクリックで、画像の取り込みが始まります。

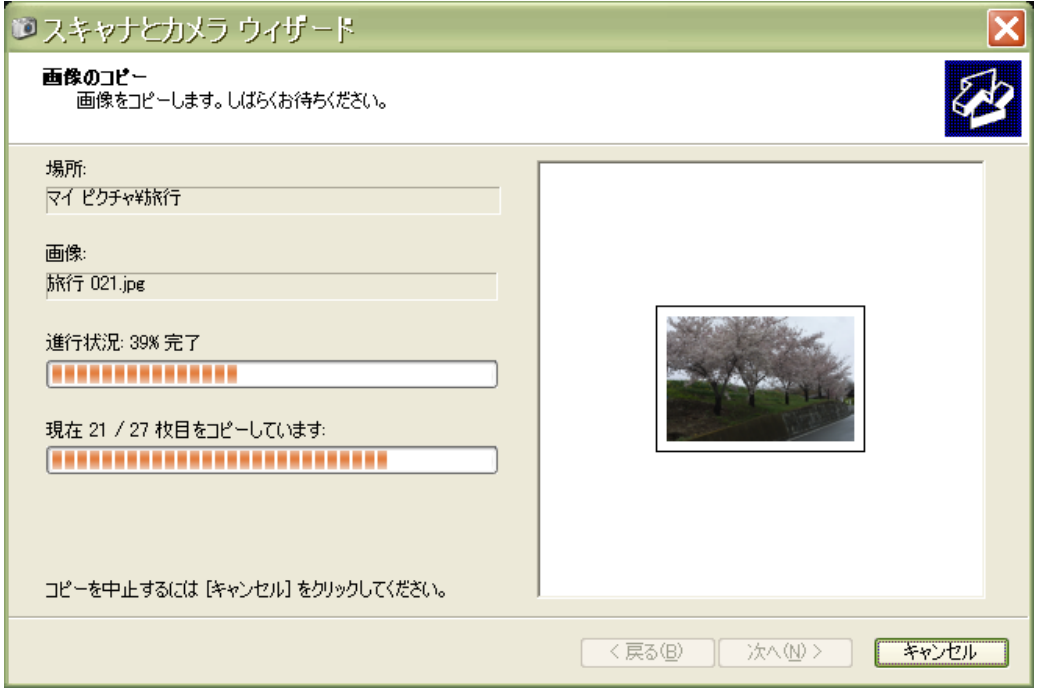

7. 写真を web サイトに公開した り、web サイトでプリントを注 文することもなければ、このま ま作業を終了する にチェック が入った状態で 次へ をク リックします。

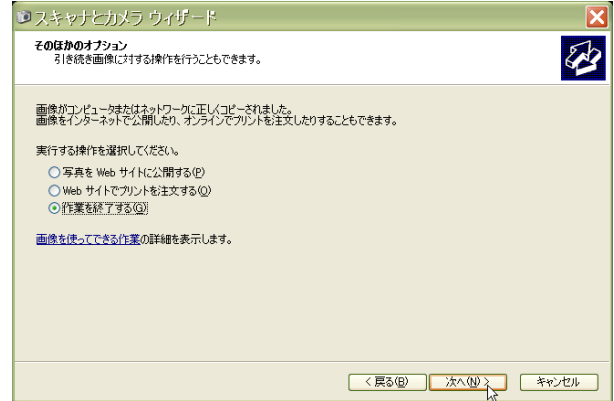

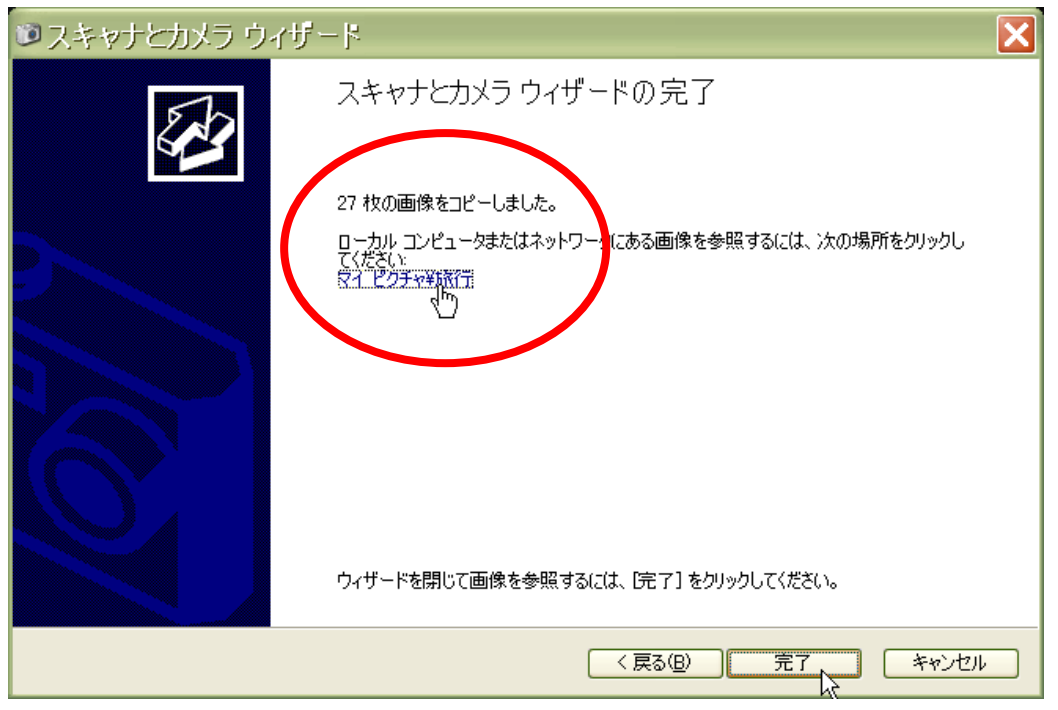

8. ちょっとくどい感じですが、スキャナとカメラウィザードの完了が出ますので、完 了 をクリックして終わります。この時、赤丸のところに保存フォルダへの リンクが表示されていますので、ここをクリックしますと画像の保存された フォルダを直接開くことができます。

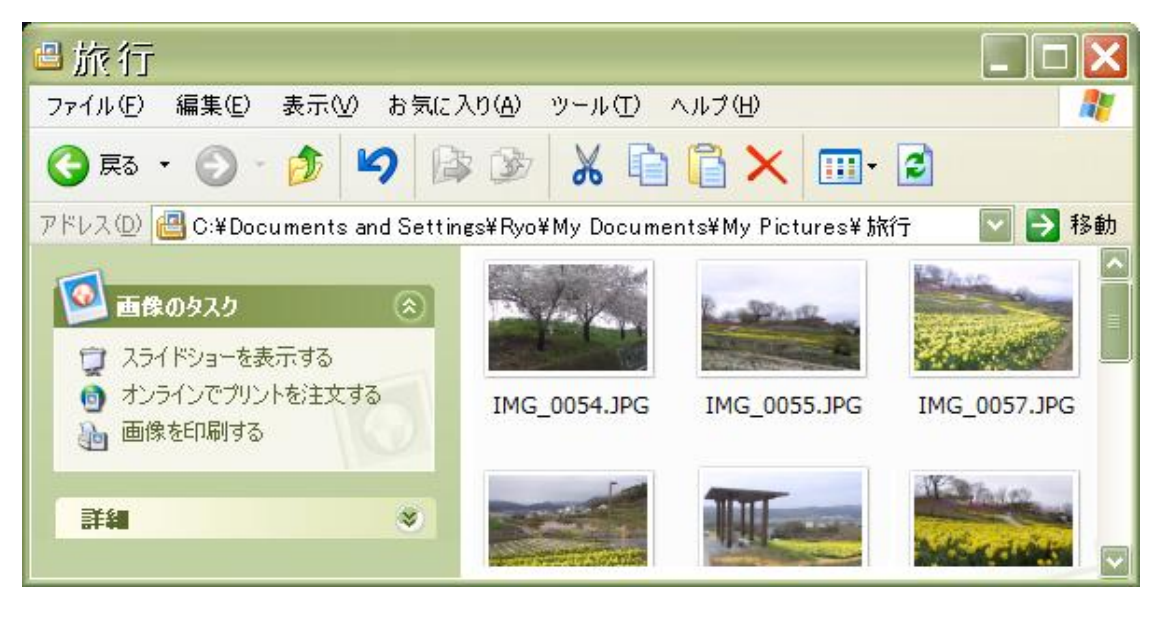

9. パソコンに差し込んだままに なっているカードリーダーを、 S-3539 8:57 次の手順で安全に抜き取ります。 デスクトップ左下、タスクバーの通知領域内にマウスポインタを乗せると ハードウエアの安全な取り外し という文字の出るアイコンをクリックします。 10. クリックしますと、下図のような説明が出ますので、それをまたクリック。

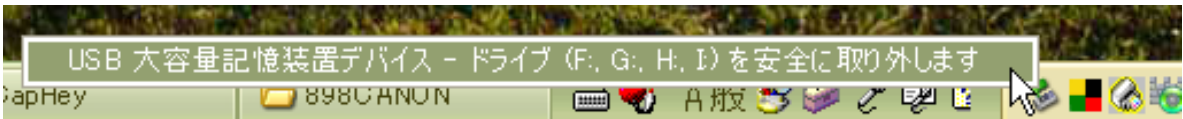

11. ~は安全に取り外すことができます とのメッセージが出ましたら、その記録 メディアは安全に取り外すことが出来きます。

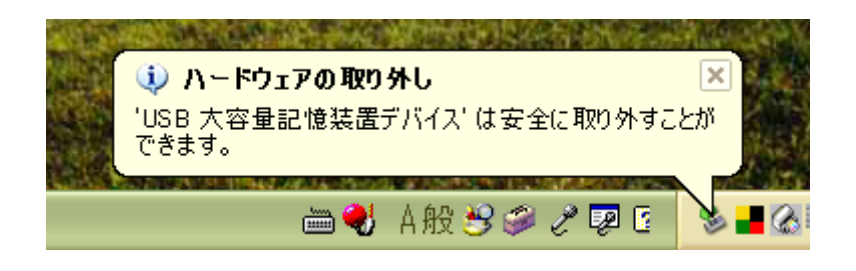

Vista の場合は、 マックようなアイコンです。

※ パソコンが起動している間はこのような手順を踏む必要がありますが、 シャットダウン(終了)してしまえば、そのまま抜いて大丈夫です。